# **NeBook Gratuit**

# APPRENEZ electron

eBook gratuit non affilié créé à partir des contributeurs de Stack Overflow.

# #electron

### **Table des matières**

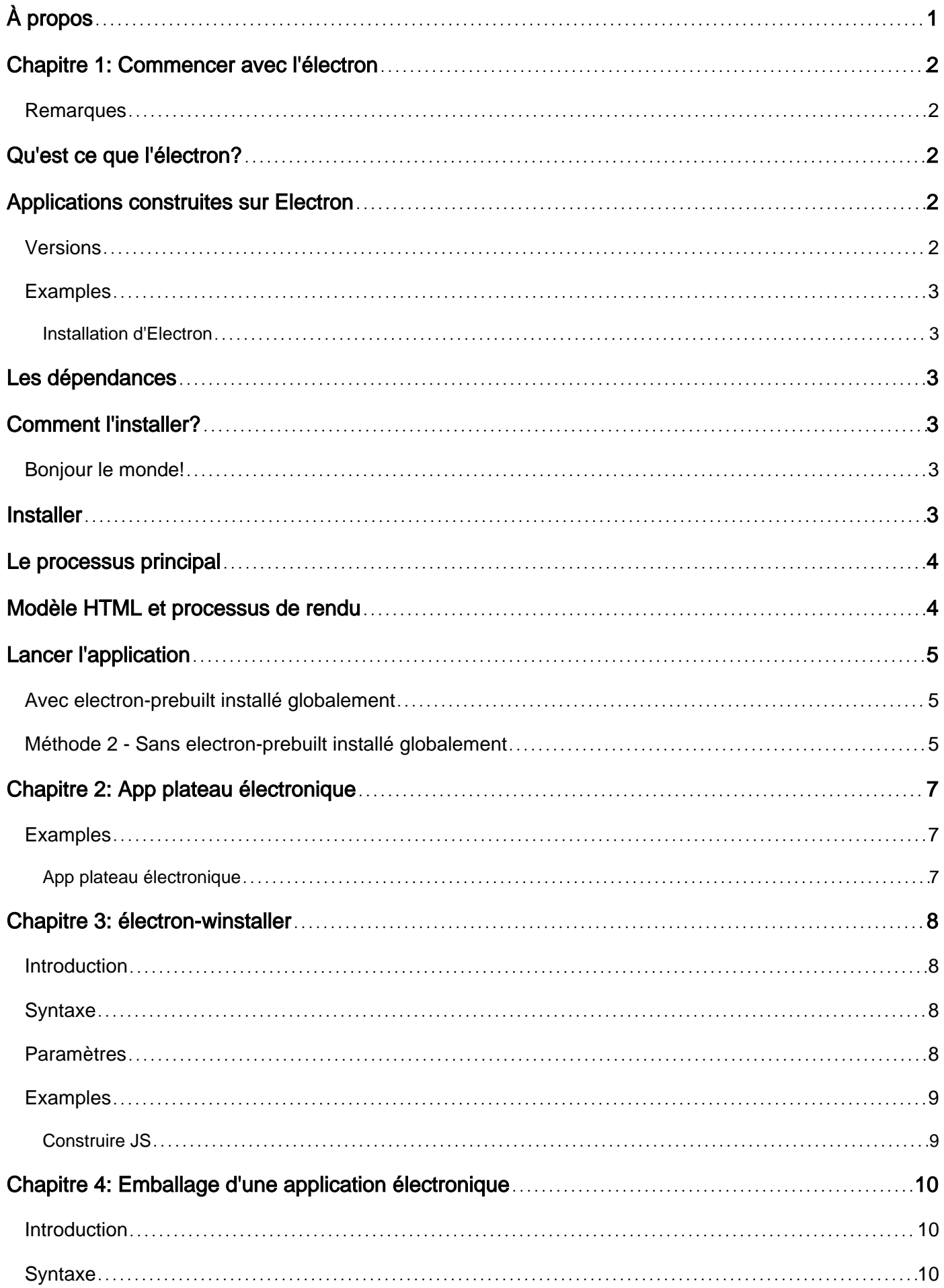

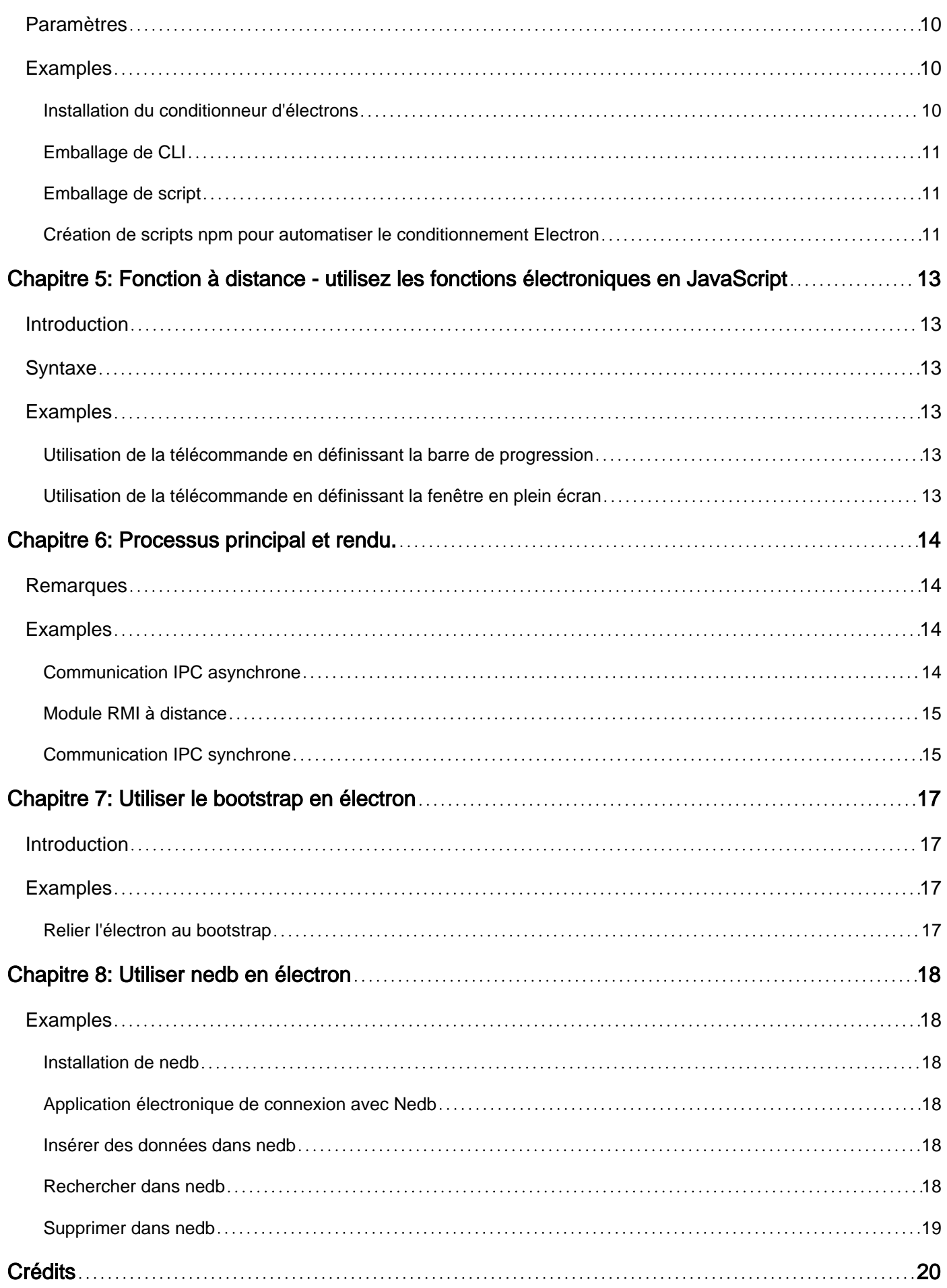

<span id="page-3-0"></span>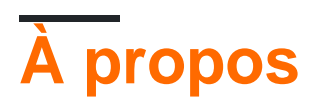

You can share this PDF with anyone you feel could benefit from it, downloaded the latest version from: [electron](http://riptutorial.com/ebook/electron)

It is an unofficial and free electron ebook created for educational purposes. All the content is extracted from [Stack Overflow Documentation,](https://archive.org/details/documentation-dump.7z) which is written by many hardworking individuals at Stack Overflow. It is neither affiliated with Stack Overflow nor official electron.

The content is released under Creative Commons BY-SA, and the list of contributors to each chapter are provided in the credits section at the end of this book. Images may be copyright of their respective owners unless otherwise specified. All trademarks and registered trademarks are the property of their respective company owners.

Use the content presented in this book at your own risk; it is not guaranteed to be correct nor accurate, please send your feedback and corrections to [info@zzzprojects.com](mailto:info@zzzprojects.com)

# <span id="page-4-0"></span>**Chapitre 1: Commencer avec l'électron**

#### <span id="page-4-1"></span>**Remarques**

# <span id="page-4-2"></span>**Qu'est ce que l'électron?**

Electron est un **framework open-source** , utilisé pour créer des applications bureautiques utilisant **[HTML](http://www.riptutorial.com/topic/217)** , **[CSS](http://www.riptutorial.com/topic/293)** et **[JavaScript](http://www.riptutorial.com/topic/185)** . À l'intérieur, cela fonctionne grâce à **Chromium** et **[Node.js.](http://www.riptutorial.com/topic/340)**

Son créateur original, [GitHub](https://github.com) , travaille avec une large communauté de développeurs pour assurer la maintenance du projet, qui peut être trouvé [ici](https://github.com/electron/electron) .

L'un des principaux avantages de l'utilisation d'Electron est que, étant basé sur les technologies Web, il est **multi-plateforme** , ce qui permet de déployer des applications pour Linux, MacOS et Windows, avec le même code.

Il comporte également des éléments natifs tels que des menus et des notifications, ainsi que des outils de développement utiles pour le débogage et les rapports de panne.

### <span id="page-4-3"></span>**Applications construites sur Electron**

Voici quelques exemples d'applications utilisant ce framework:

- [Atome](https://atom.io)
- [Slack pour le bureau](https://slack.com/downloads)
- [Code Visual Studio](https://code.visualstudio.com)
- [GitBook](https://www.gitbook.com)
- [Malédiction](https://www.curse.com)
- [Wordpress pour Desktop](https://apps.wordpress.com/desktop)

<span id="page-4-4"></span>... et [beaucoup d'autres](http://electron.atom.io/apps) .

#### **Versions**

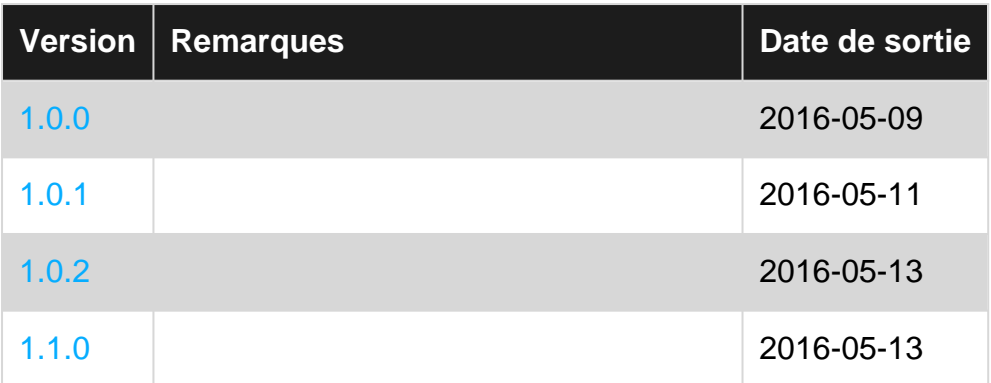

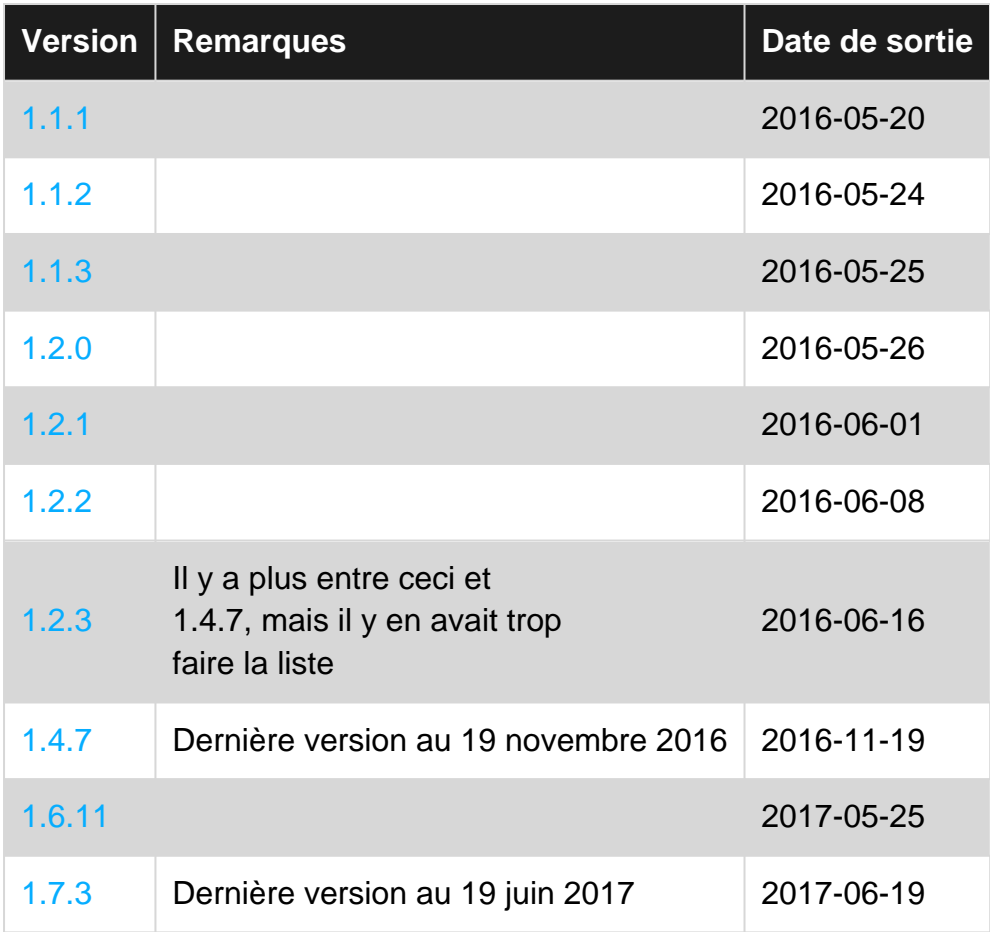

#### <span id="page-5-0"></span>**Examples**

<span id="page-5-1"></span>**Installation d'Electron**

# <span id="page-5-2"></span>**Les dépendances**

<span id="page-5-3"></span>Pour installer électron, vous devez d'abord installer [Node.js](http://nodejs.org) , qui vient avec [npm](http://npmjs.org) .

### **Comment l'installer?**

#### Utilisez [npm](http://www.riptutorial.com/topic/2061) :

```
# Install the `electron` command globally in your $PATH
npm install electron -g
```
# OR

```
# Install as a development dependency
npm install electron --save-dev
```
#### <span id="page-5-5"></span><span id="page-5-4"></span>**Bonjour le monde!**

### **Installer**

Une structure de projet Electron ressemble généralement à ceci:

```
hello-world-app/
├── package.json
  - index.js
  └── index.html
```
Maintenant, créons les fichiers et initialisons notre package.json.

```
$ mkdir hello-world-app && cd hello-world-app
$ touch index.js
$ touch index.html
$ npm init
```
**Remarque:** Si le paramètre main n'est pas spécifié dans package. json, Electron utilisera index. js comme point d'entrée par défaut.

### <span id="page-6-0"></span>**Le processus principal**

Dans Electron, le processus qui exécute le script principal de **package.** json s'appelle le **processus principal** . Ici, nous pouvons afficher une interface graphique en créant des instances de

BrowserWindow .

#### Ajoutez ce qui suit à index.js :

```
const { app, BrowserWindow } = require('electron')
// Global reference to the window object
let win
// This method will be called when Electron has finished
// initialization and is ready to create browser windows
app.on('ready', function(){
    // Create the window
    win = new BrowserWindow({width: 800, height: 600})
     // Open and load index.html to the window
     win.loadURL('file://' + __dirname + '/index.html')
     // Emitted when the window is closed.
    win.on('closed', () \Rightarrow {
        // Dereference the window object
        win = null });
})
// Quit the app if all windows are closed
app.on('window-all-closed', () => {
     app.quit()
})
```
# **Modèle HTML et processus de rendu**

Ensuite, nous créons l'interface graphique pour l'application. Electron utilise des pages Web comme interface graphique, chacune exécutant son propre processus appelé **processus de rendu** .

Ajoutez le code suivant à index.html :

```
<!DOCTYPE html>
<html><head>
    <title>Hello World</title>
</head>
<body>
    <h1>Hello World!</h1>
</body>
</html>
```
### <span id="page-7-0"></span>**Lancer l'application**

<span id="page-7-1"></span>Il existe plusieurs façons d'exécuter une application Electron.

#### **Avec electron-prebuilt installé globalement**

Tout d'abord, assurez-vous d'avoir [installé une](http://www.riptutorial.com/electron/example/17426/installation-of-electron) [electron-prebuilt](http://www.riptutorial.com/electron/example/17426/installation-of-electron) [installation d'](http://www.riptutorial.com/electron/example/17426/installation-of-electron) [electron-prebuilt](http://www.riptutorial.com/electron/example/17426/installation-of-electron) .

Maintenant, nous pouvons tester l'application en utilisant cette commande:

<span id="page-7-2"></span>\$ electron .

#### **Méthode 2 - Sans electron-prebuilt installé globalement**

Tout d'abord, nous devrons entrer le dossier de votre application (le dossier où est package.json).

Là, ouvrez une fenêtre d'invite de terminal / commande et tapez npm install pour installer le nécessaire dans le dossier de cette application.

Ensuite, npm start pour lancer l'application. N'oubliez pas que votre package.json doit toujours spécifier un script de démarrage.

Si tout fonctionnait correctement, vous devriez voir quelque chose comme ceci:

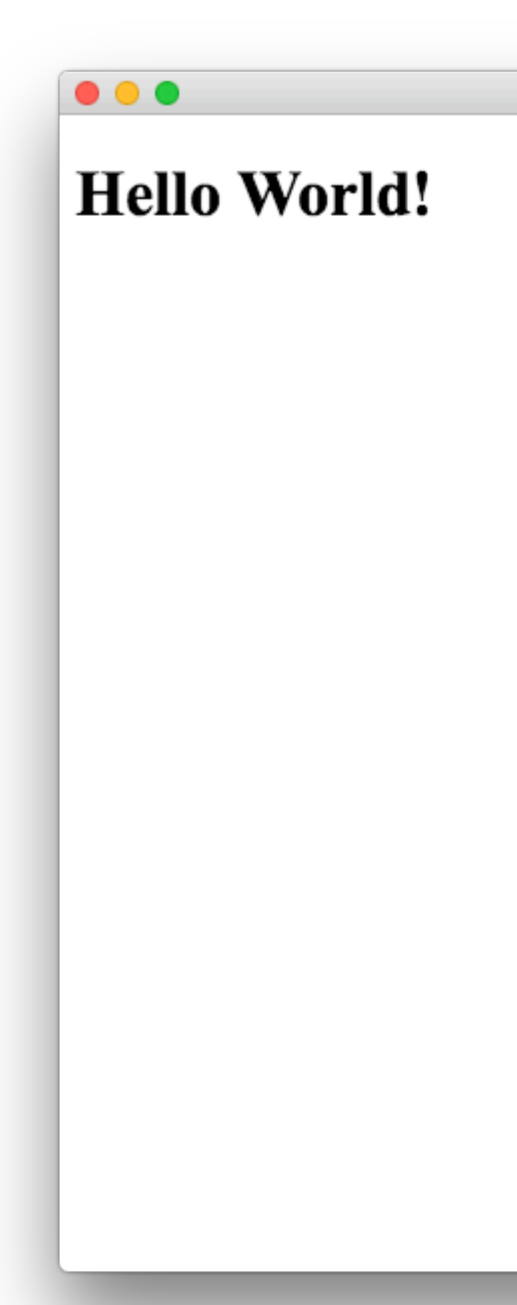

Hello World

Toutes nos félicitations! Vous avez créé avec succès votre première application Electron.

Lire Commencer avec l'électron en ligne: [https://riptutorial.com/fr/electron/topic/4934/commencer](https://riptutorial.com/fr/electron/topic/4934/commencer-avec-l-electron)[avec-l-electron](https://riptutorial.com/fr/electron/topic/4934/commencer-avec-l-electron)

# <span id="page-9-0"></span>**Chapitre 2: App plateau électronique**

### <span id="page-9-1"></span>**Examples**

<span id="page-9-2"></span>**App plateau électronique**

Ajouter une icône à votre barre de tâches

```
let tray = null;
let mainWindow = null;
let user = null;
app.on('ready', () \Rightarrow {
    /**
     * Tray related code.
    \star /
    const iconName = 'icon.png';
   const iconPath = path.join(__dirname, iconName);
    tray = new Tray(iconPath);
    tray.setToolTip('AMP Notifier App');
    const contextMenu = Menu.buildFromTemplate([{
        label: 'Quit',
        click: destroyApp
    }]);
     tray.setContextMenu(contextMenu);
     tray.on('click', () => {
        app.quit();
     });
});
```
Lire App plateau électronique en ligne: [https://riptutorial.com/fr/electron/topic/8160/app-plateau](https://riptutorial.com/fr/electron/topic/8160/app-plateau-electronique)[electronique](https://riptutorial.com/fr/electron/topic/8160/app-plateau-electronique)

# <span id="page-10-0"></span>**Chapitre 3: électron-winstaller**

### <span id="page-10-1"></span>**Introduction**

Module NPM qui crée des programmes d'installation Windows pour les applications Electron. Cela aidera à créer un EXE unique pour l'application Windows Electron

### <span id="page-10-2"></span>**Syntaxe**

- **Installer globalement**
- npm install -g electron-winstaller
- **Installer localement**
- npm install --save-dev électron-winstaller

### <span id="page-10-3"></span>**Paramètres**

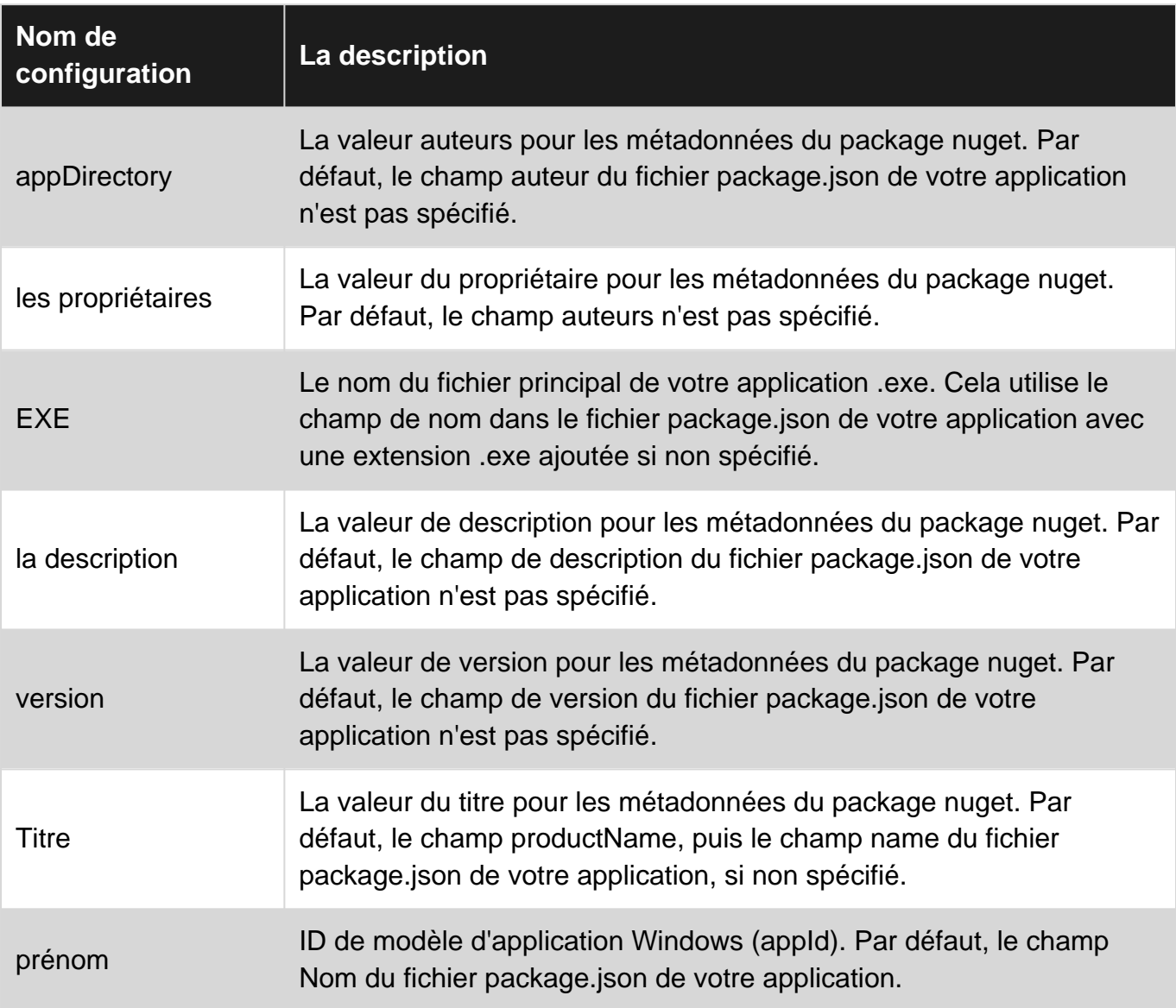

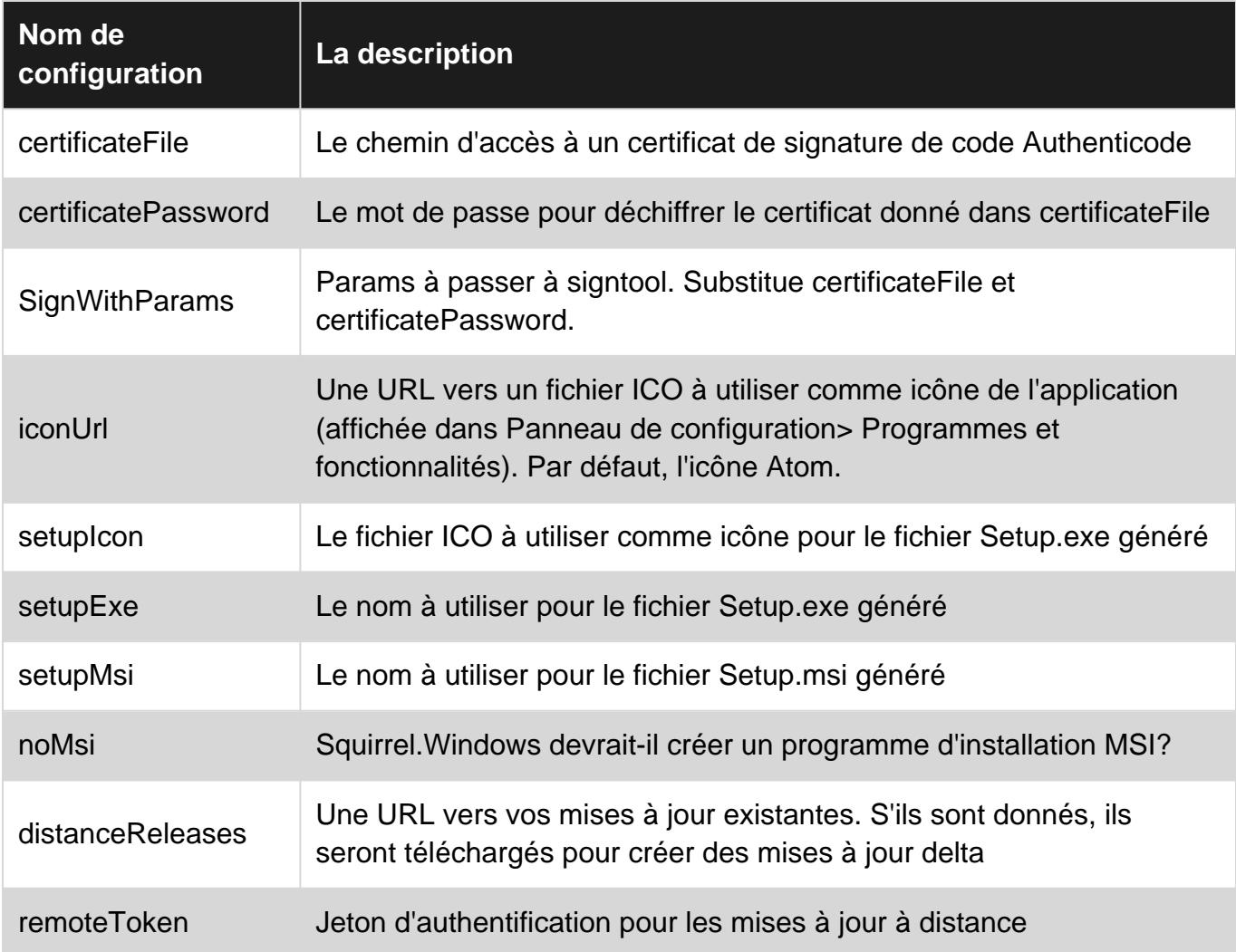

### <span id="page-11-0"></span>**Examples**

#### <span id="page-11-1"></span>**Construire JS**

Voici le fichier de construction de base pour construire un exécutable à partir de l'application windows électron.

```
var electronInstaller = require('electron-winstaller');
var resultPromise = electronInstaller.createWindowsInstaller({
     appDirectory: 'Your_electron_application_path',
     authors: 'Author Name',
     description: "Description"
});
resultPromise.then(() => console.log("Build Success!"), (e) => console.log(`No dice:
${e.message}`));
```
Lire électron-winstaller en ligne:<https://riptutorial.com/fr/electron/topic/9492/electron-winstaller>

# <span id="page-12-0"></span>**Chapitre 4: Emballage d'une application électronique**

#### <span id="page-12-1"></span>**Introduction**

Lorsque vous êtes prêt pour la distribution, votre application électronique peut être intégrée dans un fichier exécutable.

Les applications Electron peuvent être packagées pour fonctionner sous Windows (32/64 bits), OSX (macOS) et Linux (x86 / x86\_64).

Pour empaqueter votre code, utilisez le paquet npm 'electron-packager \

<span id="page-12-2"></span><https://github.com/electron-userland/electron-packager>

#### **Syntaxe**

- \$ emballeur d'électrons
- sourcedir
- nom de l'application
- --platform = plate-forme
- $\bullet$  --arch = arch
- [drapeaux facultatifs ...]

#### <span id="page-12-3"></span>**Paramètres**

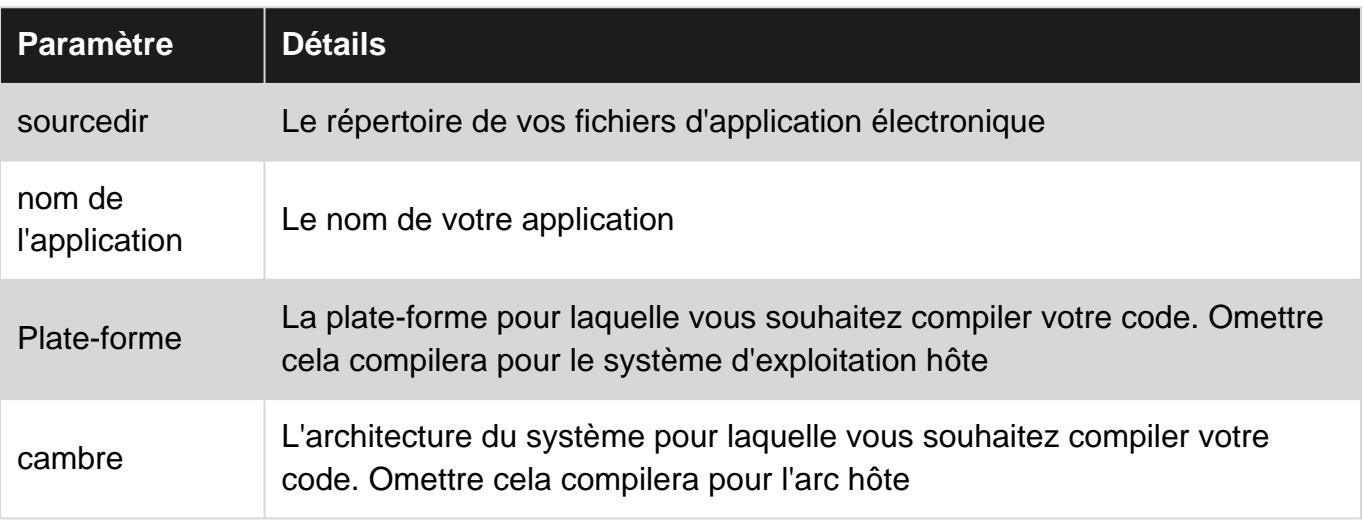

#### <span id="page-12-4"></span>**Examples**

<span id="page-12-5"></span>**Installation du conditionneur d'électrons**

```
# for use in npm scripts
npm install electron-packager --save-dev
# for use from cli
npm install electron-packager -g
```
#### <span id="page-13-0"></span>**Emballage de CLI**

electron-packager C:/my-app MyApp

#### <span id="page-13-1"></span>**Emballage de script**

```
var packager = require('electron-packager');
packager({
    dir: '/',
}, function(err, path){
    if(err) throw err;
     // Application has been packaged
});
```
<span id="page-13-2"></span>**Création de scripts npm pour automatiser le conditionnement Electron**

Un moyen pratique de conditionner votre application consiste à écrire les scripts dans votre fichier packages.json et à les exécuter avec la commande npm run

```
{
     "name": "AppName",
     "productName": "AppName",
     "version": "0.1.1",
    "main": "main.js",
     "devDependencies": {
         "electron": "^1.6.6",
         "electron-packager": "^8.7.0"
     },
     "scripts": {
         "package-mac": "electron-packager . --overwrite --platform=darwin --arch=x64 --
icon=images/icon.png --prune=true --out=release-builds",
         "package-win": "electron-packager . --overwrite --platform=win32 --arch=ia32 --
icon=images/icon.png --prune=true --out=release-builds",
         "package-linux" : "electron-packager . --overwrite --platform=linux --arch=x64 --
icon=images/icon.png --prune=true --out=release-builds"
     }
}
```
Et pour les exécuter, il suffit d'écrire:

npm run package-mac npm run package-win npm run package-linux

Une ventilation des indicateurs de commande est la suivante:

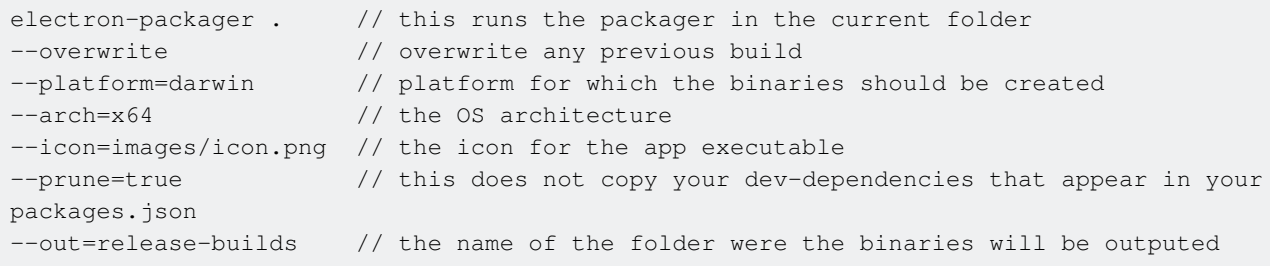

Auparavant, l'exécution des scripts modifiait les dépendances de devDependons, car électronpackager ne peut pas regrouper les packages des dépendances devDepend dans l'application. Dans packager.json, changez le mot (s'il y en a ou si les paquets sont installés en utilisant --savedev dans npm install) devDependencies aux seules dépendances.

Lire Emballage d'une application électronique en ligne: <https://riptutorial.com/fr/electron/topic/8945/emballage-d-une-application-electronique>

# <span id="page-15-0"></span>**Chapitre 5: Fonction à distance - utilisez les fonctions électroniques en JavaScript**

### <span id="page-15-1"></span>**Introduction**

Si vous devez changer certaines choses dans renderer.js ou main.js mais que vous voulez faire les modifications dans index.html, vous pouvez utiliser la fonction distante. Il vous permet d'accéder à toutes les fonctions électroniques dont vous avez besoin!

### <span id="page-15-2"></span>**Syntaxe**

- utiliser remote comme require ("electron"):
	- o **main.js:** const electron = require("electron");

index.html: const electron = require("electron").remote;

### <span id="page-15-3"></span>**Examples**

<span id="page-15-4"></span>**Utilisation de la télécommande en définissant la barre de progression**

```
const { remote } = require("electron"); // <- The Node. is require() function is
                                       // added to JavaScript by electron
function setProgress(p) { // p = number from 0 to 1
 const currentWindow = remote.getCurrentWindow();
  currentWindow.setProgressBar(p);
}
```
<span id="page-15-5"></span>**Utilisation de la télécommande en définissant la fenêtre en plein écran**

```
const { remote } = require("electron"); // <- The Node.js require() function is
                                       // added to JavaScript by electron
function fullscreen(f) { // p = false or true
  const currentWindow = remote.getCurrentWindow();
  currentWindow.maximize();
}
```
Lire Fonction à distance - utilisez les fonctions électroniques en JavaScript en ligne: [https://riptutorial.com/fr/electron/topic/8719/fonction-a-distance---utilisez-les-fonctions](https://riptutorial.com/fr/electron/topic/8719/fonction-a-distance---utilisez-les-fonctions-electroniques-en-javascript)[electroniques-en-javascript](https://riptutorial.com/fr/electron/topic/8719/fonction-a-distance---utilisez-les-fonctions-electroniques-en-javascript)

# <span id="page-16-0"></span>**Chapitre 6: Processus principal et rendu.**

#### <span id="page-16-1"></span>**Remarques**

Le processus qui exécute le script principal de package.json est appelé **processus principal** . Le processus principal crée des pages Web en créant des instances de BrowserWindow . Chaque page Web dans Electron s'exécute dans son propre processus, appelé **processus de rendu** . Le processus principal gère toutes les pages Web et leurs processus de rendu correspondants. Chaque processus de rendu est isolé et ne s'intéresse qu'à la page Web exécutée.

### <span id="page-16-2"></span>**Examples**

#### <span id="page-16-3"></span>**Communication IPC asynchrone**

Code source du processus principal index.js:

```
const {app, BrowserWindow, ipcMain} = require('electron')
let win = null
app.on('ready', () \Rightarrow {
  win = new BrowserWindow()
  win.loadURL(`file://${__dirname}/index.html`)
  win.webContents.openDevTools()
  win.on('closed', () => {
     win = null
   })
   win.webContents.on('did-finish-load', () => {
     win.webContents.send('asyncChannelToRenderer', 'hello')
   })
})
ipcMain.on('asyncChannelToMain', (event, arg) => {
   console.log(arg + ' from renderer')
  if (arg == 'hello') {
     event.sender.send('asyncChannelToRenderer', 'world')
   }
})
```
Processus de index.html dans index.html:

```
<!DOCTYPE html>
<html>
  <head>
    <title>Hello World IPC</title>
    <script>
      require('electron').ipcRenderer.on('asyncChannelToRenderer', (event, arg) => {
        console.log(arg + ' from main')
       if (arg == 'hello') {
           event.sender.send('asyncChannelToMain', 'world')
 }
      })
     </script>
```

```
 </head>
   <body>
    <button onclick="require('electron').ipcRenderer.send('asyncChannelToMain',
'hello')">click me</button>
  </body>
</html>
```
#### <span id="page-17-0"></span>**Module RMI à distance**

Le module remote permet une invocation RMI (Remote Method Invocation) simple des objets de processus principaux du processus de rendu. Commencez par créer le processus principal dans index.js

```
const {app, BrowserWindow} = require('electron')
let win = null
app.on('ready', () \Rightarrow {
   win = new BrowserWindow()
   win.loadURL(`file://${__dirname}/index.html`)
  win.on('closed', () \Rightarrow {
    win = null })
})
```
puis le processus distant index.html

```
<!DOCTYPE html>
<html> <head>
    <script>
      const {BrowserWindow, app} = require('electron').remote
    </script>
  </head>
   <body>
    \forallbutton onclick= "let win = new BrowserWindow();
win.loadURL(`file://${__dirname}/index.html`)">new window</button>
    <button onclick= "app.quit()">quit</button>
   </body>
</html>
```
#### <span id="page-17-1"></span>**Communication IPC synchrone**

Créer index.js comme

```
const {app, BrowserWindow, ipcMain} = require('electron')
let win = null
app.on('ready', () => {
  win = new BrowserWindow()
  win.loadURL(`file://${__dirname}/index.html`)
   win.webContents.openDevTools()
 win.on('closed', () \Rightarrowwin = null })
})
```

```
ipcMain.on('syncChannelToMain', (event, arg) => {
  console.log(arg + ' from renderer')
  event.returnValue = 'world'
})
```
et le moteur de rendu index.html as

```
<!DOCTYPE html>
<html> <head>
   <title>Hello World IPC</title>
  </head>
  <body>
    <button onclick="console.log(require('electron').ipcRenderer.sendSync('syncChannelToMain',
'world') + ' from main') ">click me</button>
   </body>
</html>
```
Lire Processus principal et rendu. en ligne: [https://riptutorial.com/fr/electron/topic/5432/processus](https://riptutorial.com/fr/electron/topic/5432/processus-principal-et-rendu-)[principal-et-rendu-](https://riptutorial.com/fr/electron/topic/5432/processus-principal-et-rendu-)

# <span id="page-19-0"></span>**Chapitre 7: Utiliser le bootstrap en électron**

### <span id="page-19-1"></span>**Introduction**

L'un des meilleurs frameworks frontaux dans le monde du web en twitter bootstrap. Comme l'électron s'appuie sur un navigateur Web, nous pouvons facilement utiliser le bootstrap avec électron pour utiliser la puissance du bootstrap dans notre structure électronique. La dernière version de bootstrap à ce jour est 3.3.7 et bootstrap 4 est toujours en phase alpha.

### <span id="page-19-2"></span>**Examples**

<span id="page-19-3"></span>**Relier l'électron au bootstrap**

Pour utiliser bootstrap, il y a 2 cas.

- 1. L'application électronique est connectée à internet
- 2. L'application électronique n'est pas connectée à Internet

Pour les applications électroniques connectées à Internet, nous pouvons simplement utiliser des liens CDN pour bootstrap et les inclure dans nos fichiers HTML.

Le problème vient quand nous devons le prendre en version hors connexion où l'application n'est pas connectée au réseau. Dans ce cas,

- 1. Télécharger le bootstrap de [Bootstrap](http://getbootstrap.com/)
- 2. Décompressez le dossier dans l'application électronique
- 3. Dans le répertoire bootstrap, il y a des fichiers css et javascript.
- 4. Pour une meilleure compréhension, déplacez les fichiers css bootstrap dans le dossier CSS (tous les fichiers de style seront dans ce dossier) et les fichiers jst bootstrap dans le dossier JS (tous les fichiers Javascript seront dans ce dossier)
- 5. Dans vos fichiers HTML, liez les fichiers HTML en utilisant le code suivant

```
<link rel="stylesheet" href="path_to_the_offline_bootstrap_css_file">
<script scr="path_to_the_offline_bootstrap_js_file"></script>
```
#### De cette façon, vous pouvez commencer à utiliser twitter bootstrap dans un framework électronique.

Lire Utiliser le bootstrap en électron en ligne: [https://riptutorial.com/fr/electron/topic/10897/utiliser](https://riptutorial.com/fr/electron/topic/10897/utiliser-le-bootstrap-en-electron)[le-bootstrap-en-electron](https://riptutorial.com/fr/electron/topic/10897/utiliser-le-bootstrap-en-electron)

# <span id="page-20-0"></span>**Chapitre 8: Utiliser nedb en électron**

### <span id="page-20-1"></span>**Examples**

<span id="page-20-2"></span>**Installation de nedb**

Il est très facile d'installer nedb.

npm install nedb --save # Put latest version in your package.json

Pour les gens aimants,

bower install nedb

#### <span id="page-20-3"></span>**Application électronique de connexion avec Nedb**

Lors de la création d'applications électroniques, le backend se trouve généralement dans un dossier séparé (fichiers js) et le frontal se trouve dans un dossier séparé (fichiers html). Dans le backend, pour utiliser la base de données, nous devons inclure le package nedb avec la déclaration de nécessité comme suit.

var Datastore = require('nedb'),db = new Datastore({ filename: 'data.db', autoload: true });

<span id="page-20-4"></span>Gardez à l'esprit que le chargement du fichier de base de données est une tâche asynchrone.

**Insérer des données dans nedb**

Fondamentalement, pour insérer des enregistrements dans nedb, les données sont stockées sous la forme de json avec la clé étant les noms de colonne et la valeur de ces noms sera les valeurs de cet enregistrement.

```
var rec = { name: 'bigbounty', age:16};
db.insert(rec, function (err, newrec) { // Callback is optional
  // newrec is the newly inserted document, including its _id
  // newrec has no key called notToBeSaved since its value was undefined
});
```
Soyez prudent avec toutes les opérations de la base de données, car elles sont asynchrones.

**Note** \*\*: Si \_id n'est pas présent dans les données json que vous insérez automatiquement, il sera créé pour vous par nedb.

#### <span id="page-20-5"></span>**Rechercher dans nedb**

Afin de rechercher des enregistrements dans nedb, nous devons à nouveau passer le json

contenant les critères de recherche en tant que paramètre à la fonction find de l'objet db.

```
db.find({ name: 'bigbounty' }, function (err, docs) {
  // docs is an array containing documents that have name as bigbounty
  // If no document is found, docs is equal to []
});
```
Pour ne trouver qu'un seul document, comme dans l'utilisation de limit dans mysql, c'est facile dans nedb.

```
db.findOne({ name: 'bigbounty' }, function (err, doc) {
 // doc is only one document that has name as bigbounty
  // If no document is found, docs is equal to []
});
```
#### <span id="page-21-0"></span>**Supprimer dans nedb**

Pour supprimer des documents dans nedb, c'est très simple. Nous devons simplement utiliser la fonction remove de l'objet db.

db.remove ({name: 'bigbounty'}, function (err, numremoved) {// numremoved est le nombre de documents supprimés.});

Lire Utiliser nedb en électron en ligne: [https://riptutorial.com/fr/electron/topic/10906/utiliser-nedb](https://riptutorial.com/fr/electron/topic/10906/utiliser-nedb-en-electron)[en-electron](https://riptutorial.com/fr/electron/topic/10906/utiliser-nedb-en-electron)

<span id="page-22-0"></span>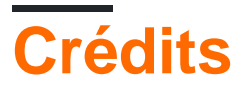

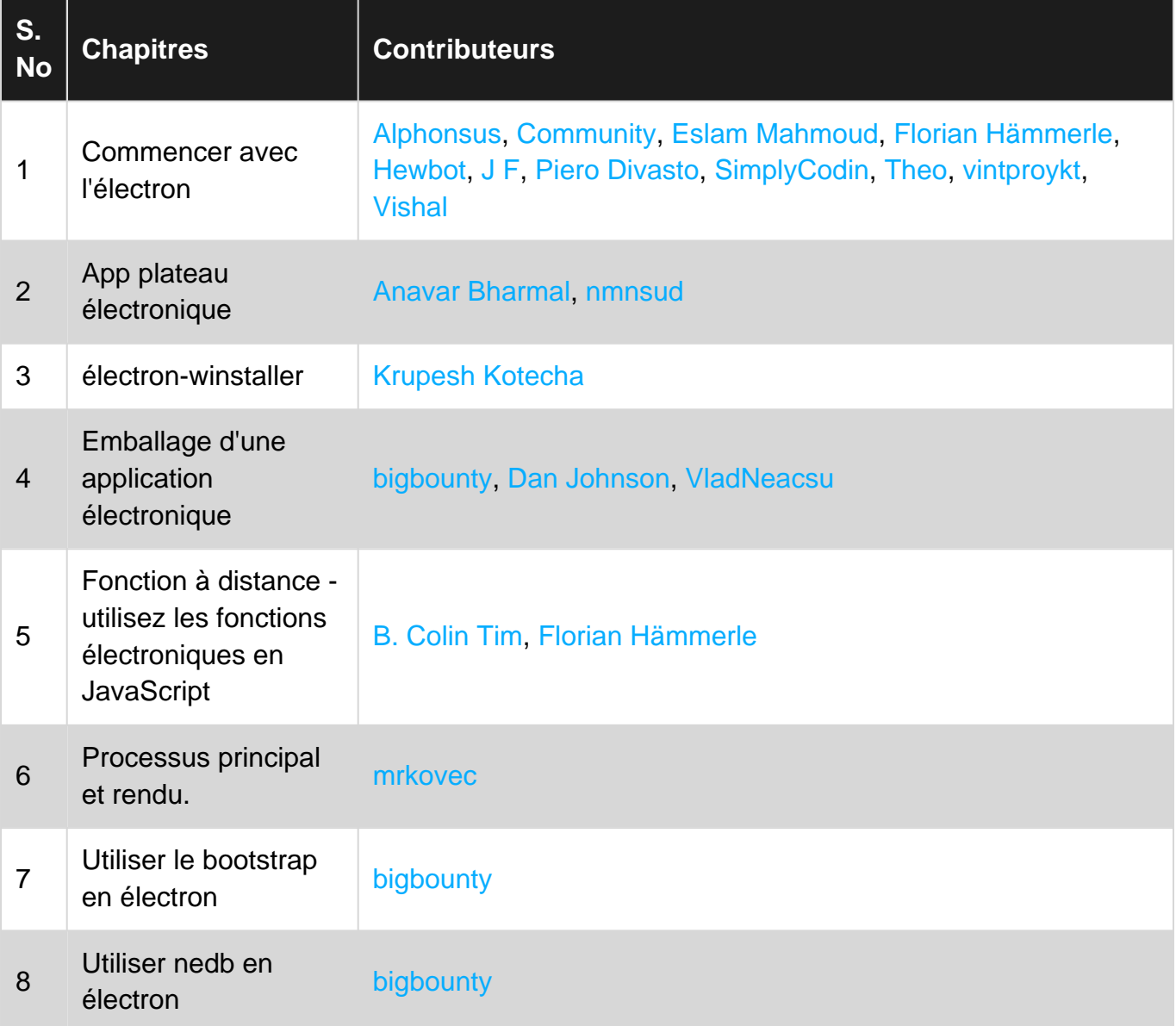